# **Quick Start Guide for R-UHF-R700 reader**

This guide explains how to start integrating the UHF RFID reader.

### **A. Reader connectors and indicators**

Refer to the following pictures to identify reader's connectors and LED indicators.

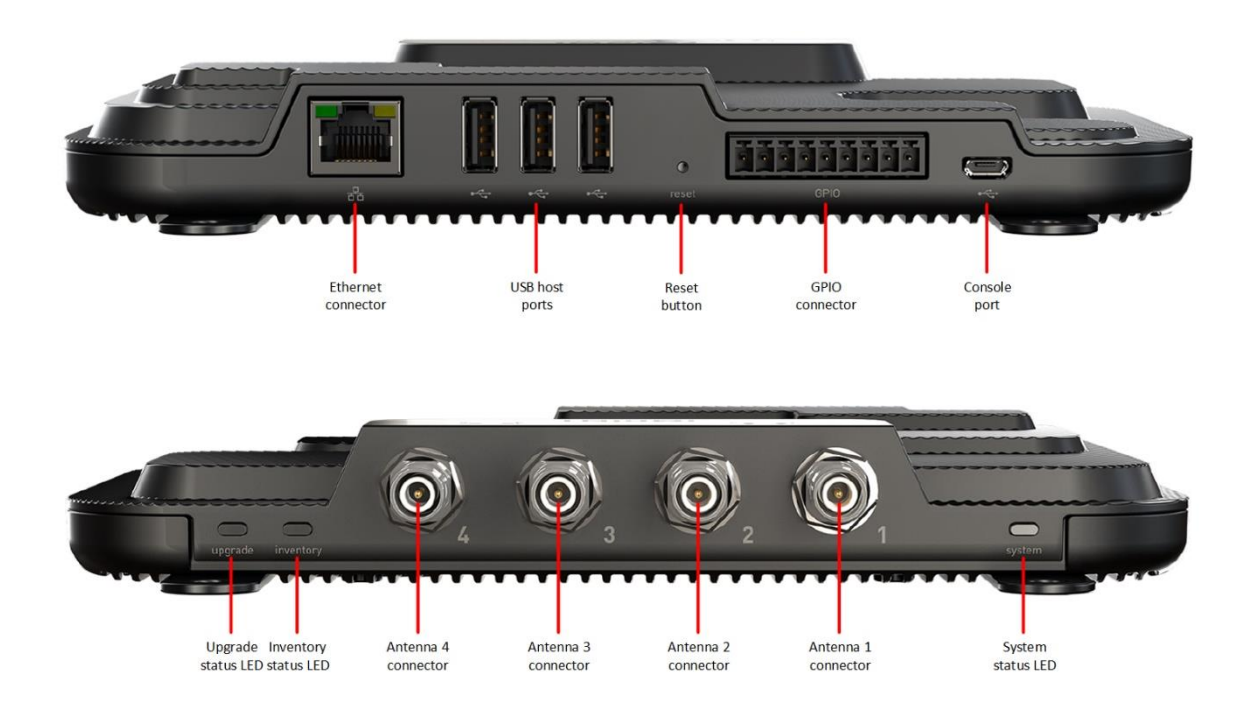

### **B. Power the RFID reader**

The R700 reader is powered exclusively through Power over Ethernet (PoE or PoE+) via Ethernet port. If your local network doesn't support PoE/PoE+ or in case you want to connect the reader to your local PC, you can power it simply adding a PoE/PoE+ power injector (sold separately) to add inline power to a standard network connection.

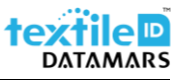

### **C. Connect the reader through Ethernet interface**

The RFID reader has DHCP client enabled by default. It can be connected to the laundry network or directly to your PC for first setup. Follow the next steps if you want to connect it to your PC directly.

1. Make sure your Local Area Connection adapter is set to obtain an IP address automatically.

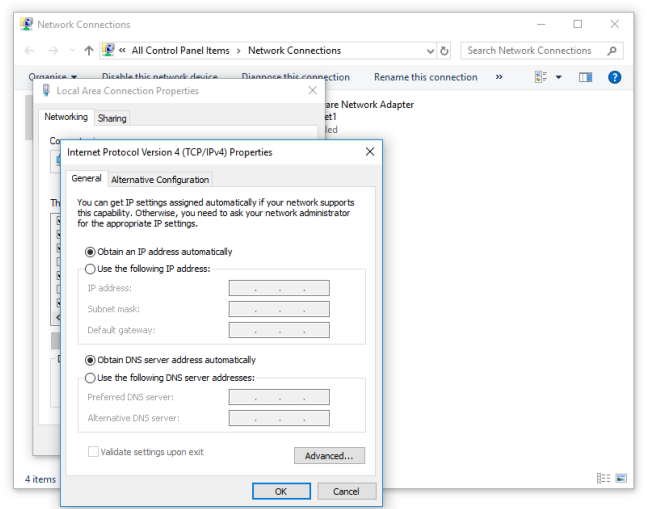

- 2. Connect the output port of the PoE/PoE+ power injector to the RFID reader and the input port to your local PC.
- 3. Plug in the power cord of the power injector and wait until System LED is solid blue.

### **D. Check if Cloudburst SW is already installed**

Before proceeding to the next chapters, it is important to check if Cloudburst SW is already installed, therefore please proceed as described in the following steps.

- 1. Connect to the reader management interface using a Web browser (e.g. Google Chrome), type <https://169.254.1.1/> address in the address bar and press enter. Login with the default credentials. User name: root. Password: impinj.
- 2. In the "Firmware and CAP" details, check if a Primary CAP Version is specified.

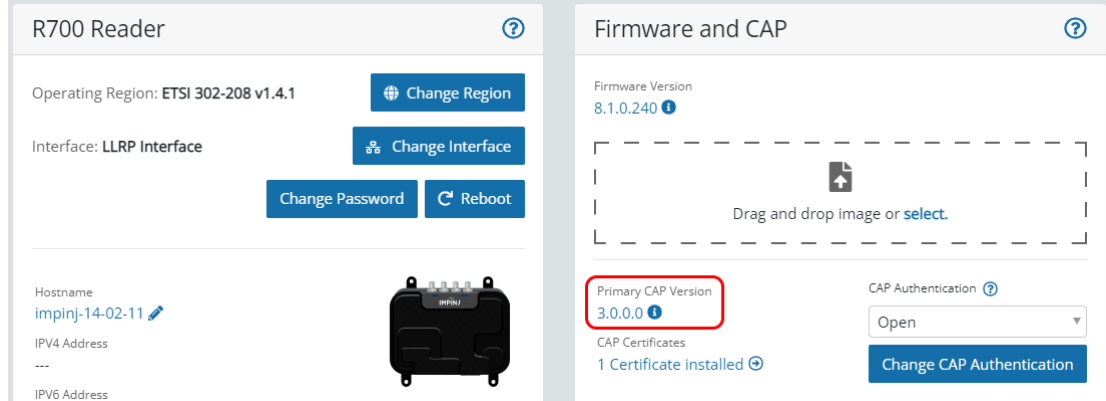

1. If the "Primary CAP Version" is specified it means that Cloudburst SW is already installed, so please proceed directly to chapter [F.](#page-3-0)

## **E. Install Cloudburst software to start operating the reader**

Cloudburst is a Datamars software that allows to manage the RFID reader and it allows to quickly deploy the RFID system with no need for software development and deep RFID knowledge.

- 1. Download Cloudburst clicking the Download button at the following address [https://www.textile](https://www.textile-id.com/cloudburst)[id.com/cloudburst](https://www.textile-id.com/cloudburst) and unzip the downloaded file.
- 2. Connect to the reader management interface using a Web browser (e.g., Google Chrome), type <https://169.254.1.1/> address in the address bar and press enter. Login with the default credentials. User name: root. Password: impinj.
- 3. Click the "select" link in the "Firmware and CAP" section or drag and drop the Cloudburst installation file. Make sure to select the .upgx file (e.g. Cloudburst\_3\_0\_0\_0.upgx) in the unzipped folder of the previously downloaded file and click "Open".

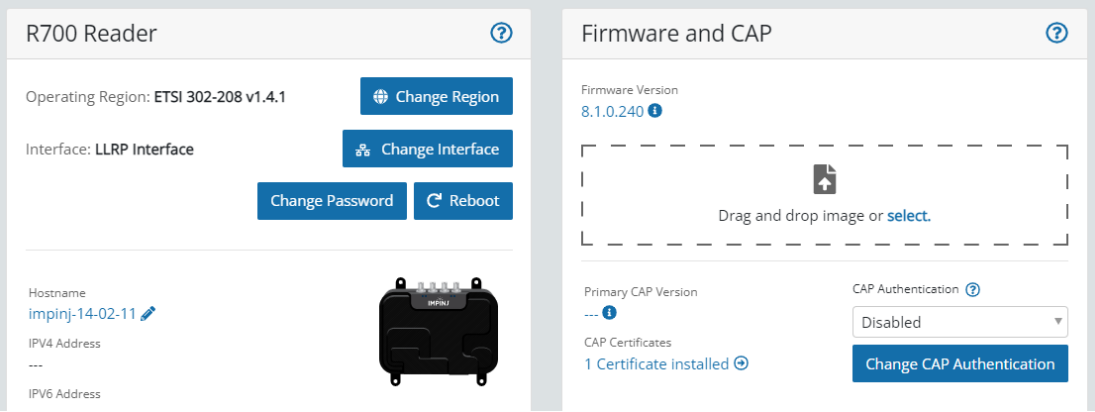

- 4. The reader uploads Cloudburst and then install the software image. The process is shown in the "Firmware and CAP" section, and it lasts about 20 seconds.
- 5. When the "Upgrade has been installed. Reboot to enable it or select another upgrade file." message is shown, click on the "U Reboot" button in the "R700 Reader" section and then click "Reboot" in the pop-up window.

### <span id="page-3-0"></span>**F. Start operating the reader with Cloudburst**

- 1. Connect an antenna to the ANT1 connector on the RFID reader and put an RFID tag on the antenna.
- 2. Connect to the Cloudburst Web GUI using a Web browser (e.g., Google Chrome), type [https://169.254.1.1:8443](https://169.254.1.1:8443/) address in the address bar and press enter. Type the default password: **password** and click the login button.

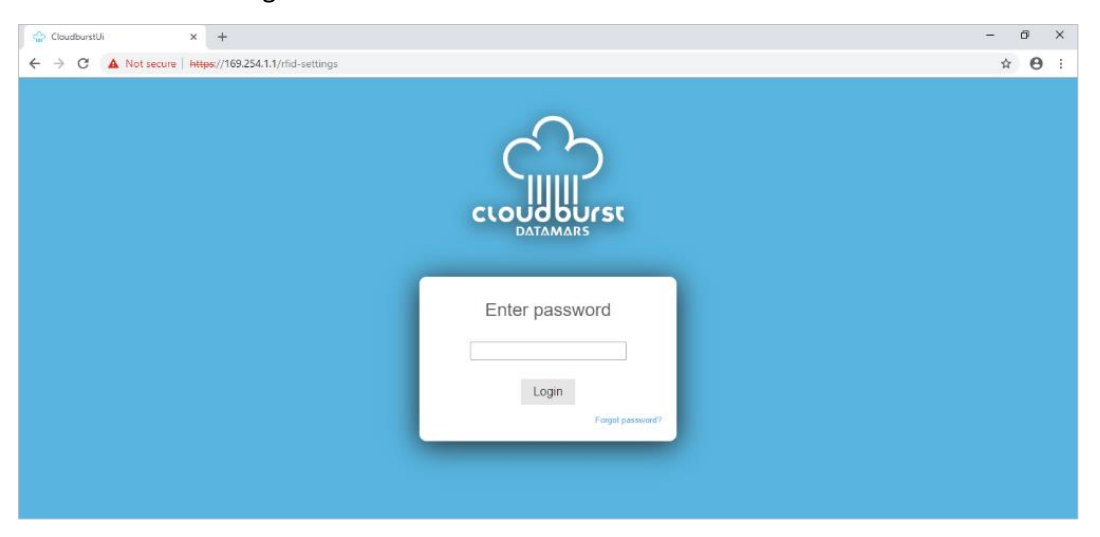

3. Click on the LiveRead button on the right side of the page and then click on the Start button. The EPC (Electronic Product Code) of the RFID tag on the antenna is shown on the LiveRead window. You successfully read the tag!

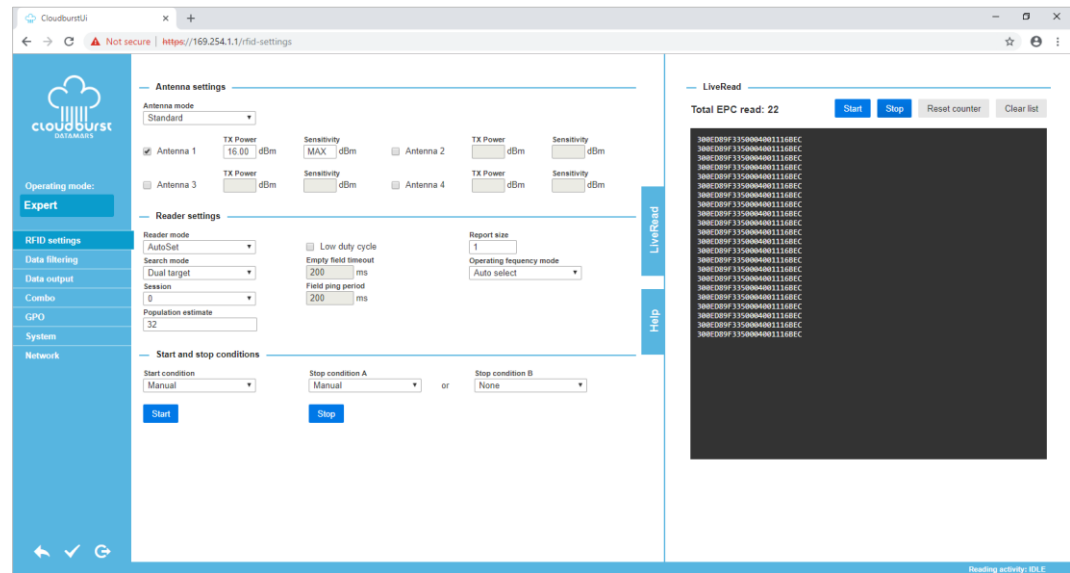

Cloudburst allows to set-up all the parameters included the network interface of the reader to connect it to your network and start getting EPCs in the laundry management software.

For additional information see the Cloudburst online help or the user manual at the following link: [https://www.textile-id.com/cloudburst.](https://www.textile-id.com/cloudburst)

### **Support**

Contact Datamars Textile ID support team at [support-tid@datamars.com](mailto:support-tid@datamars.com) or call the landline support at +41 91 935 73 80.